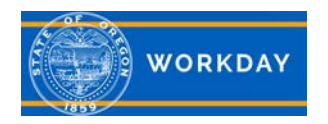

## **Quick Reference Guide Navigation**

### **Getting Started: Additional Navigation for Managers**

In Workday, managers can access, review, compare and modify employee information. The step by step instructions indicated within this Quick Reference Guide (QRG), provide one-way of accessing the desired content, although there are alternate steps that can be used to access the same Workday data/screens.

Prior to each section indicated within this QRG, start on the *Home* screen.

#### **Check the Status of My Processes**

To review or check the status of aprocess. From the *Workday home* screen:

Step 1: Navigate to the *Home* screen. On the left-side of the screen, click on the **Go to Inbox** hyperlink to go to the *Inbox* screen.

Step 2: Click the **Archive** tab.

Step 3: On the right-side of the screen, half way down, click the **Process** tab to display all business processes that a user has been involved in the last 30 days.

Step 4: Click a **task** in the *Process* column header to display the *View Event* screen, which displays the details of the task, such as the process history, and related links of the selected business process.

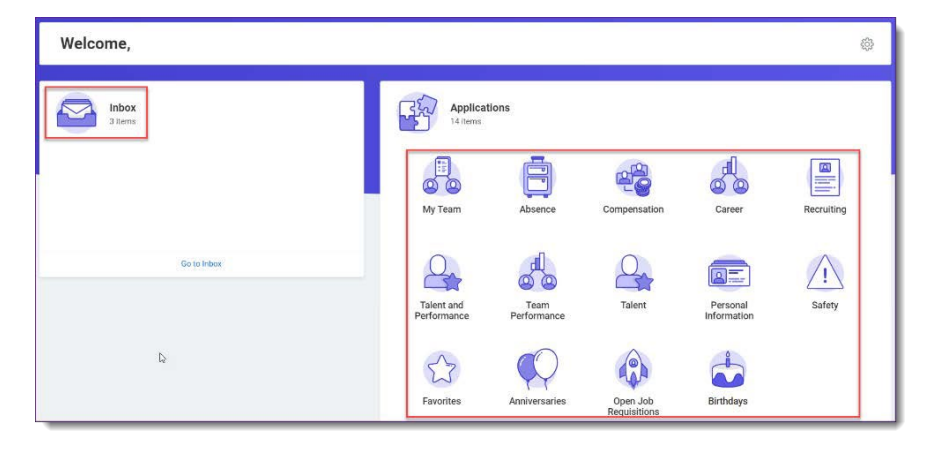

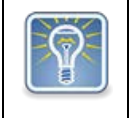

**Note**: As a manager, your security settings determine which organizations you can access

#### **Compare My Team**

Use the Compare Team report to analyze key worker attributes. From the Compare Team report:

Step 1: Click the **My Team** worklet to go to the *My Team* screen.

Step 2: On the *View* menu, locate and click on **Compare Team** to go to the *Compare Team* screen, which is prepopulated with your team

Step 3: Click **OK** to compare the details of your employees' **Job**, **Base Pay**, **Bonus**, Stock and **Performance**  information.

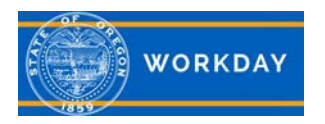

## **Quick Reference Guide Navigation**

#### **Change Business Titles**

Step 1: Click the **My Team** worklet to go to the *My Team* screen.

Step 2: On the *Actions* menu, locate and click on

**Business Title Change** to go to the *Change Business Title*  screen.

Step 3: Enter the **employee's name**.

Step 4: Click **OK**.

Step 5: Enter the **employee's new title** in the **Business Title** field.

Step 6: Click **Submit**.

Step 7: Click **Done**.

Step 8: Navigate to the **employee's profile** to view the title change.

# **Access Analytics During a Process**

Embedded analytics are available on select business processes. To access analytics during a process:

Step 1: Initiate a business process for an employee, such as **Change Job** or **Request Compensation Change**.

Step 2: Click the **View Related Information** icon in the upper-right corner of the task or data.